## SCHLAGKARTEI

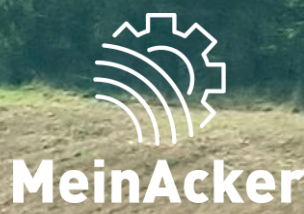

## **Düngebedarfsermittlung //Stand: 08.01.2024**

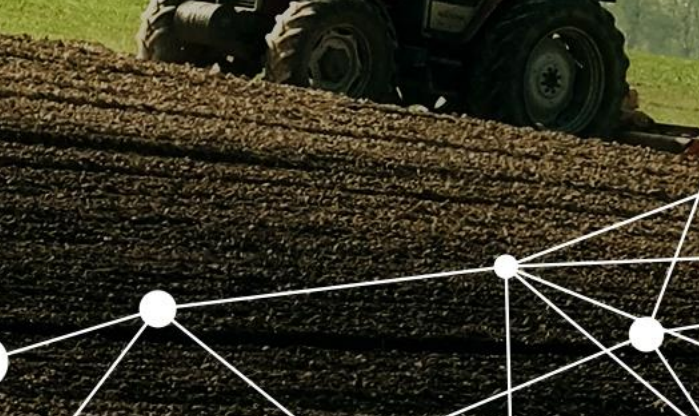

#### Allgemeines

Um die Anzeige übersichtlicher zu gestalten, kannst du hier auswählen, welche Nährstoffbilanzen du sehen möchtest.

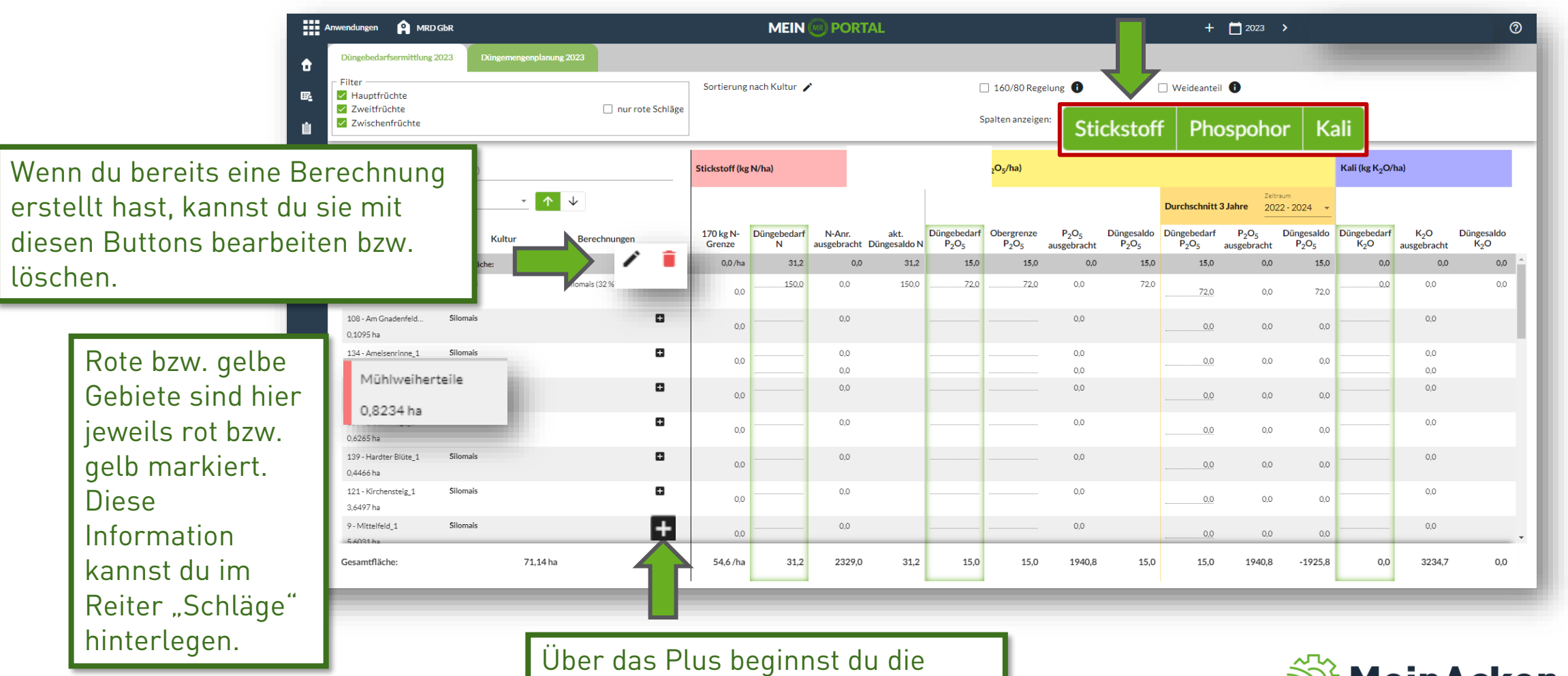

Berechnung.

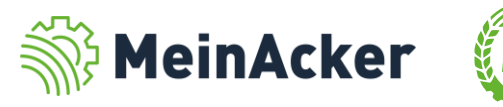

Filter und Sortierung anpassen

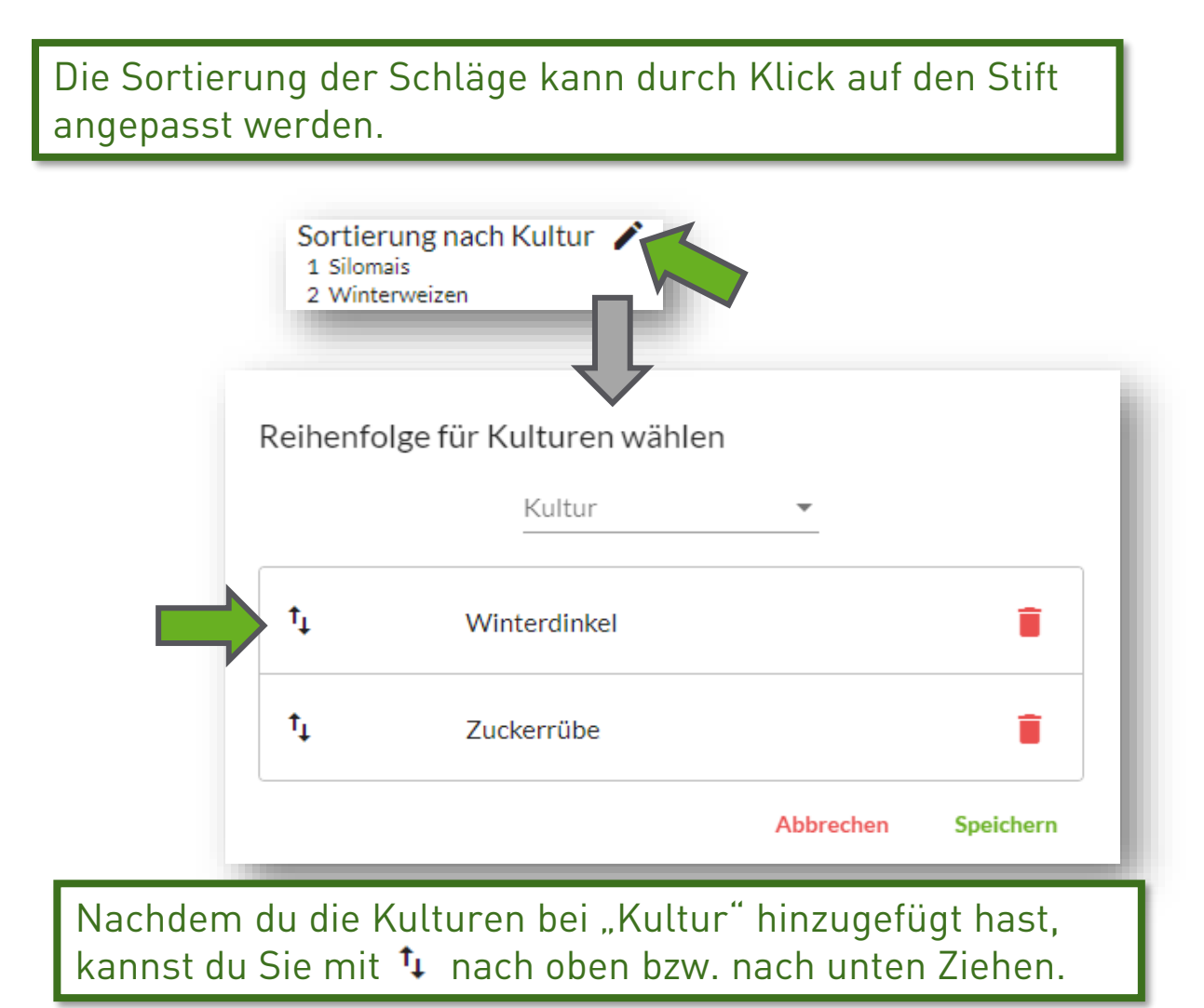

Du kannst in der Anzeige nach Namen, FSN oder Kulturen sowie Haupt-, Zweit- und Zwischenfrüchten filtern. Das grün ausgewählte wird jeweils angezeigt.

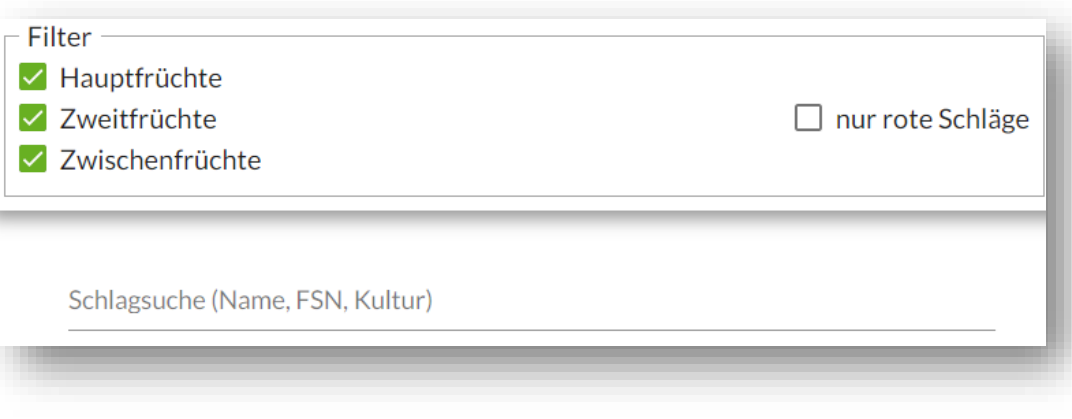

Die Summen am Ende der Übersicht aktualisieren sich entsprechend der gesetzten Filter. So kannst du z.B. überprüfen, ob die Werte für deine roten Gebiete passen.

 $\equiv$ 

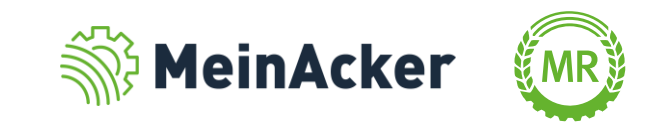

#### **Stickstoff**

Unter Düngebedarf N findest du deinen selbst errechneten Düngebedarf an Stickstoff. Hast du bereits einen berechneten Wert aus einem anderen Programm, kannst du diesen hier manuell eingeben.

Hier wird die Stickstoff-Summe aller deiner bereits dokumentierten Düngeaufgaben zum jeweiligen Schlag gebildet.

Dieses Symbol erscheint, wenn du den Düngebedarf händisch überschrieben hast, obwohl eine Berechnung vorlag.

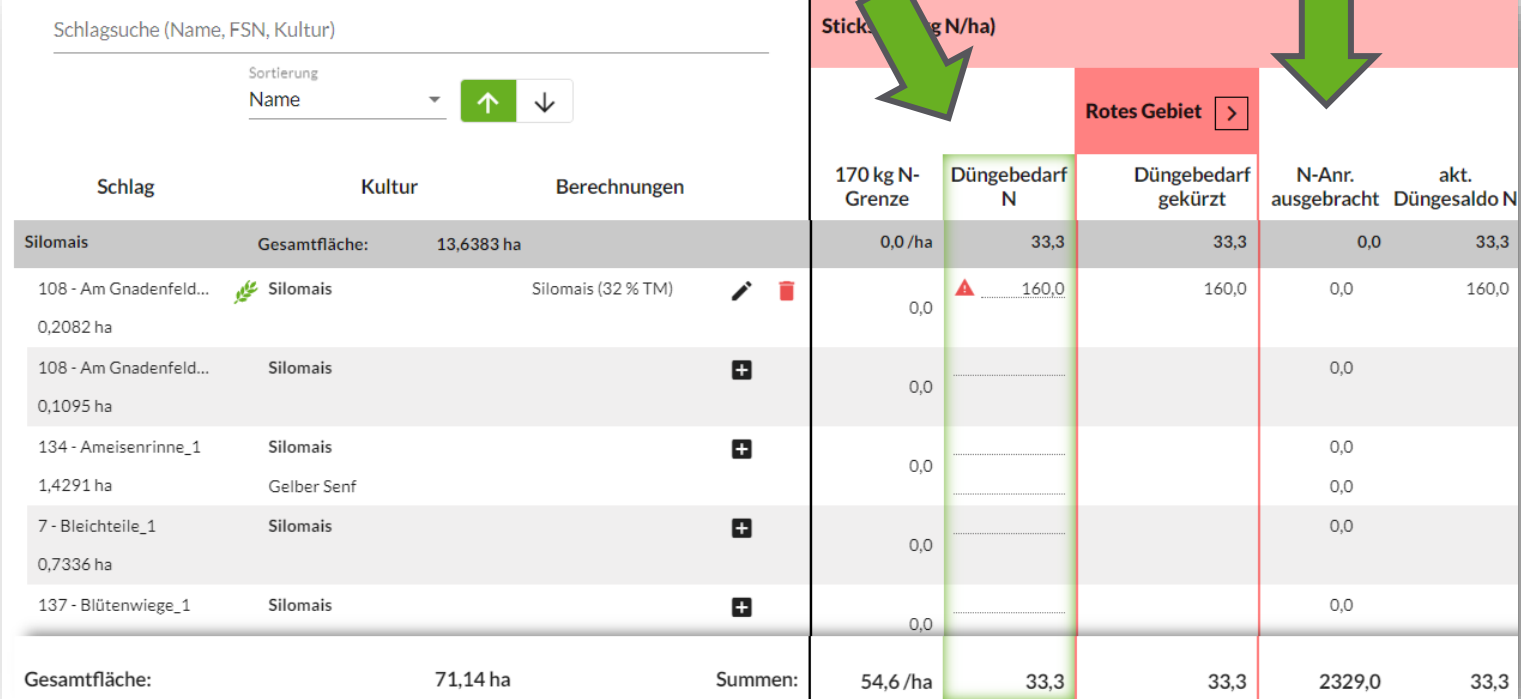

Aus deinem Düngebedarf und deiner tatsächlich ausgebrachten Stickstoffmenge wird hier das Düngesaldo berechnet. Dabei werden auch die Kürzungen des roten Gebiets berücksichtigt.

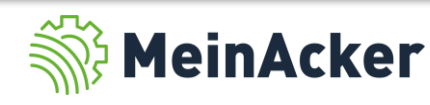

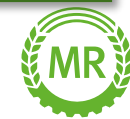

### Stickstoff – Besonderheiten rotes Gebiet und 170 kg N-Grenze

Hier werden alle organischen Stickstoffdünger des aktuellen Erntejahrs aufsummiert. Es handelt sich dabei nicht um die 170 kg N-Berechnung im eigentlichen Sinne und dient deshalb nur als Anhaltspunkt.

Da die Kürzung der Stickstoffdüngung in roten Gebieten im Betriebsdurchschnitt 20 % ergeben muss, ist es möglich, diese hier händisch anzupassen. Klicke dafür einfach auf das Feld "manuelle Kürzung" in der Zeile des jeweiligen Schlags und passe die Kürzung im sich öffnenden Fenster entsprechend an.

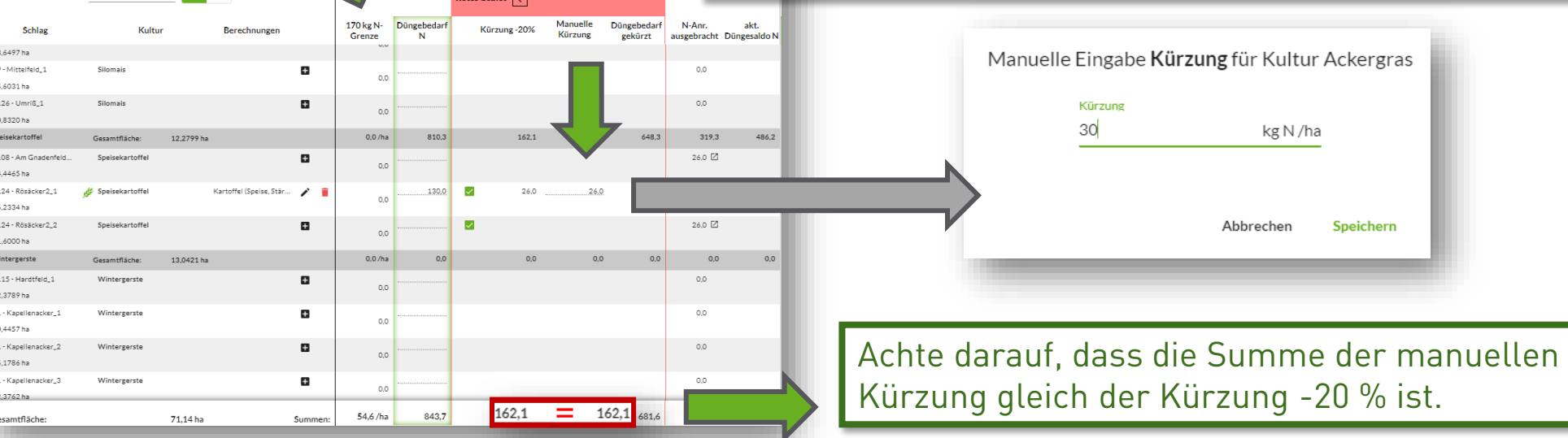

Wenn du die 160/80-Regel anwendest (also max. 160 kg Gesamt-N und 80 kg mineralisch) muss der Düngebedarf auf roten Flächen nicht um 20 % gekürzt werden. Dies berücksichtigst du in der Schlagkartei mit diesem Häkchen: □ 160/80 Regelung ●

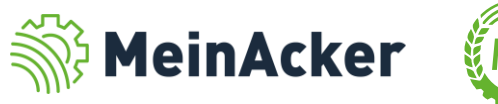

Phosphor

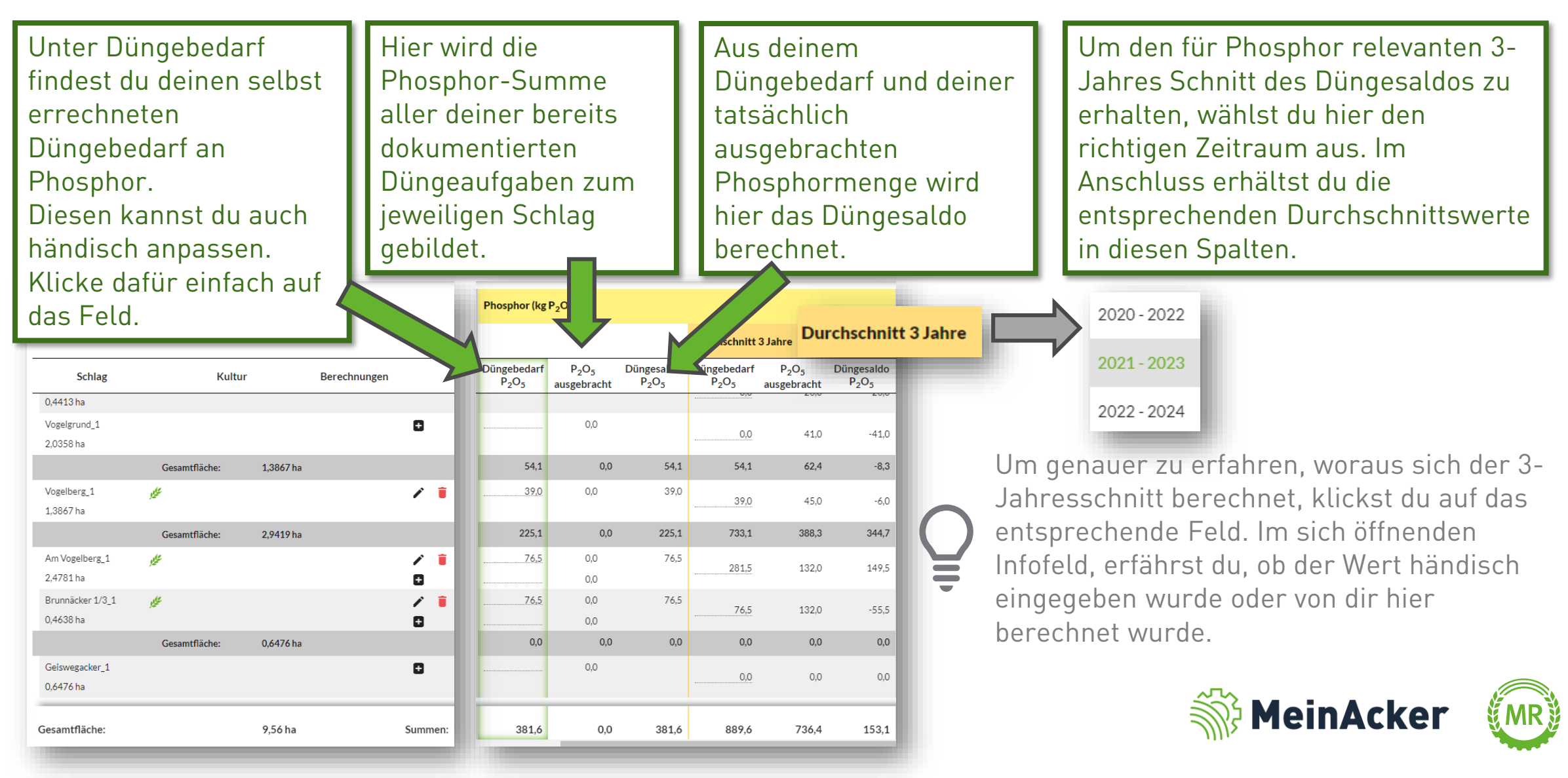

Kali

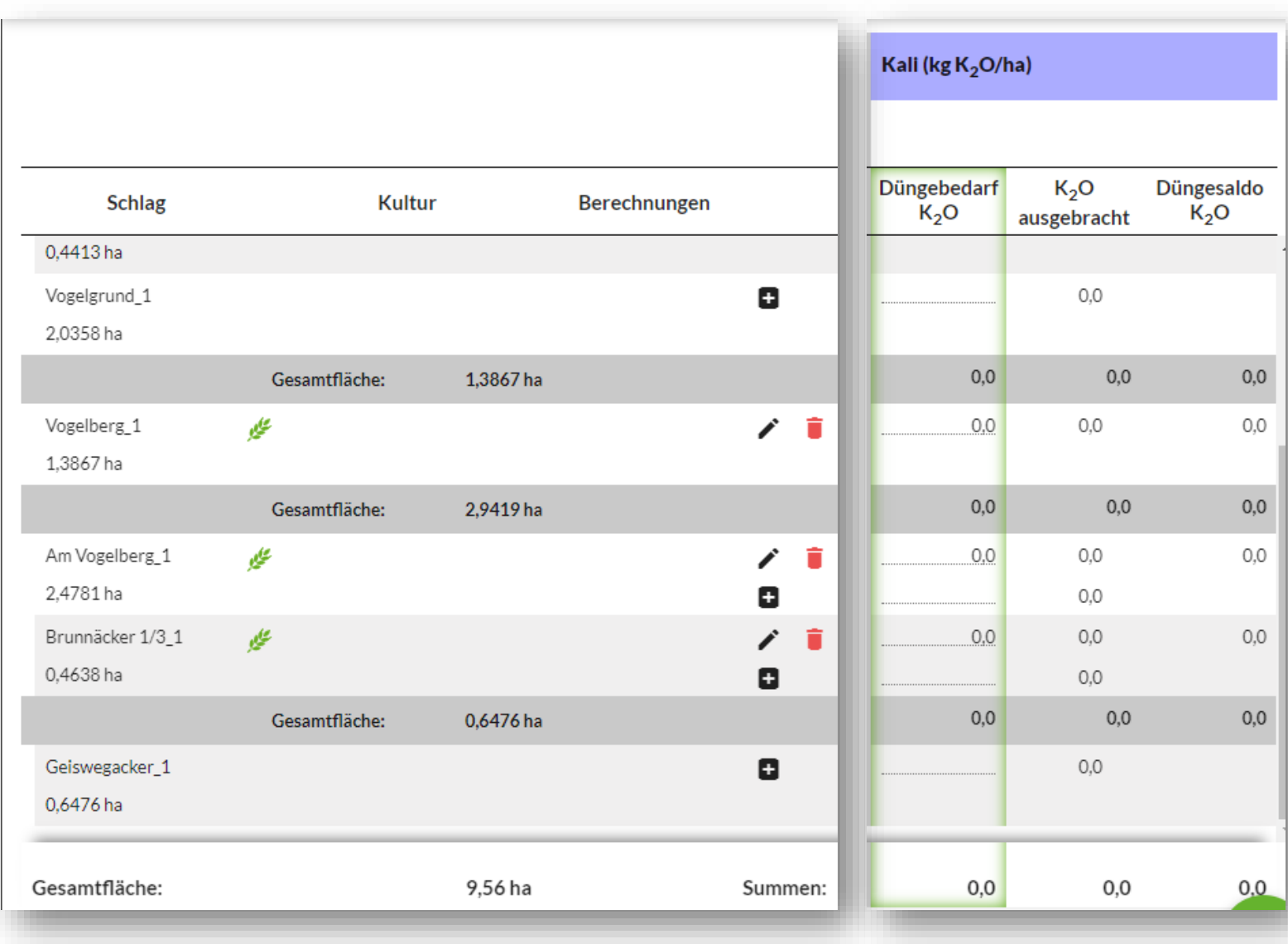

Analog zum Stickstoff und zum Phosphor wird auch beim Kali der Düngesaldo aus dem Düngebedarf und dem bereits ausgebrachten Kali errechnet.

> Aktuell ist die Berechnung von Kali nur für die Bundesländer Bayern und Baden-Württemberg verfügbar.

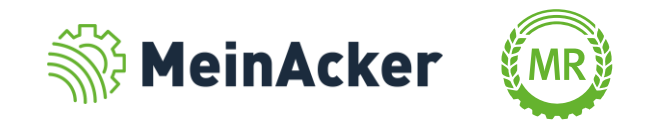

### DÜNGEBEDARFSBERECHNUNG DURCHFÜHREN

Neue Düngebedarfsberechnung anlegen

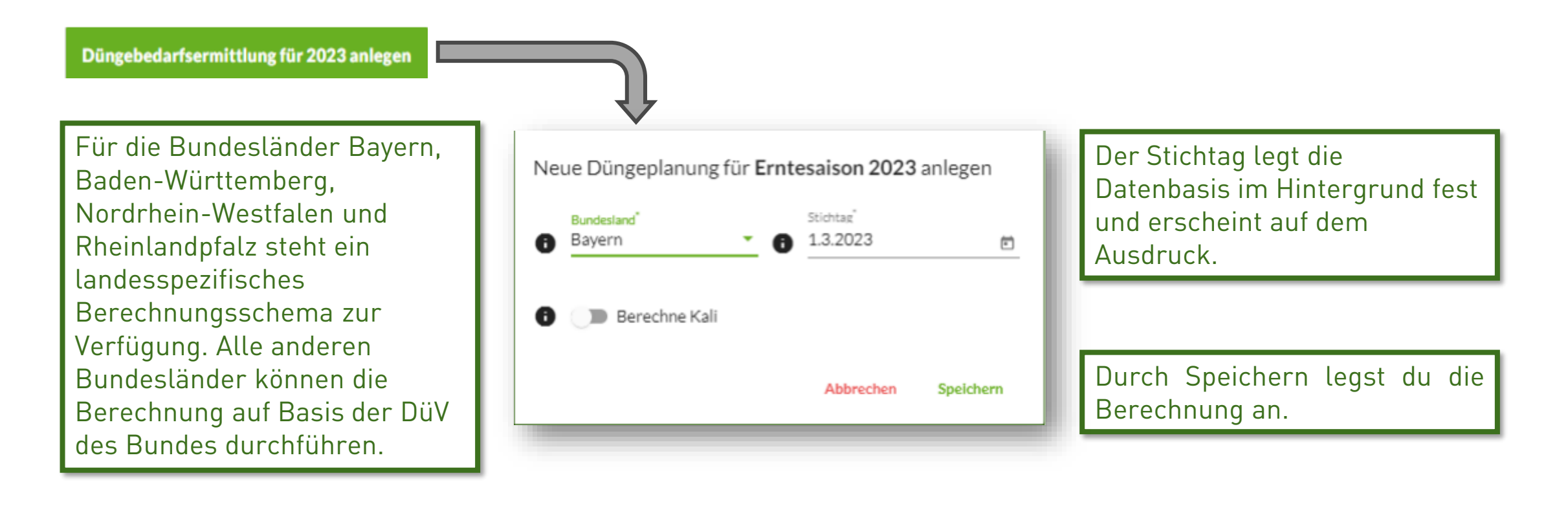

Wenn du Flächen in unterschiedlichen Bundesländern hast, kannst du zwei getrennte Berechnungen anlegen. Beachte dabei, dass für jeden Schlag nur eine Berechnung angelegt werden kann.

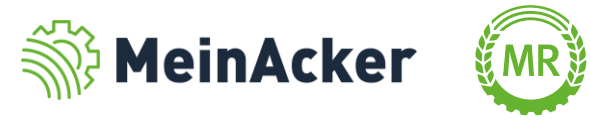

### DÜNGEBEDARFSBERECHNUNG DURCHFÜHREN

#### Berechnung

Fülle nun die entsprechenden Felder aus. Im Idealfall ist hier ein Großteil bereits aus deiner Dokumentation des Vorjahres bzw. der Anbauplanung ausgefüllt.

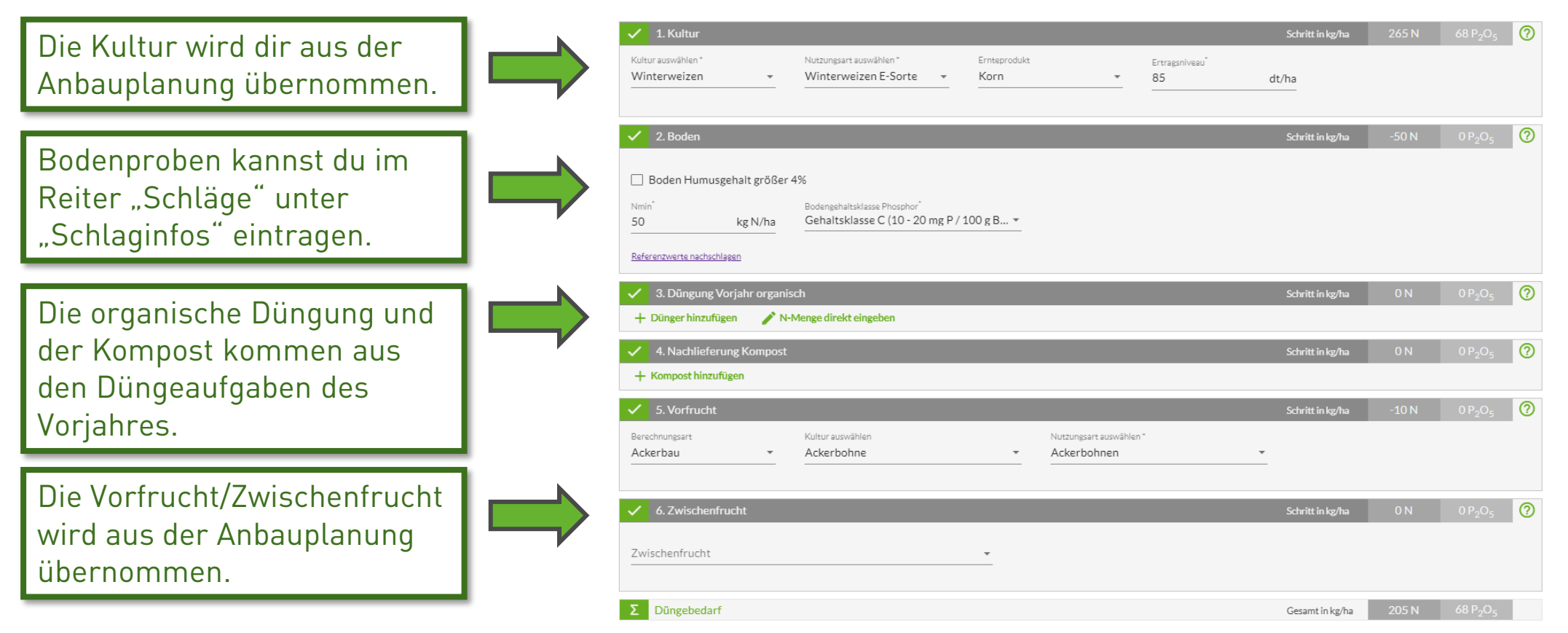

Umso vollständiger du deine Düngung, Anbauplanung und Bodenuntersuchungen in der Schlagkartei gepflegt hast, desto schneller bist du nun hier.

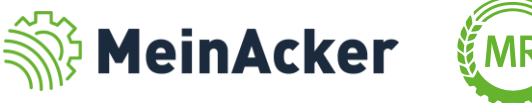

### DÜNGEBEDARFSBERECHNUNG DURCHFÜHREN

#### Berechnung

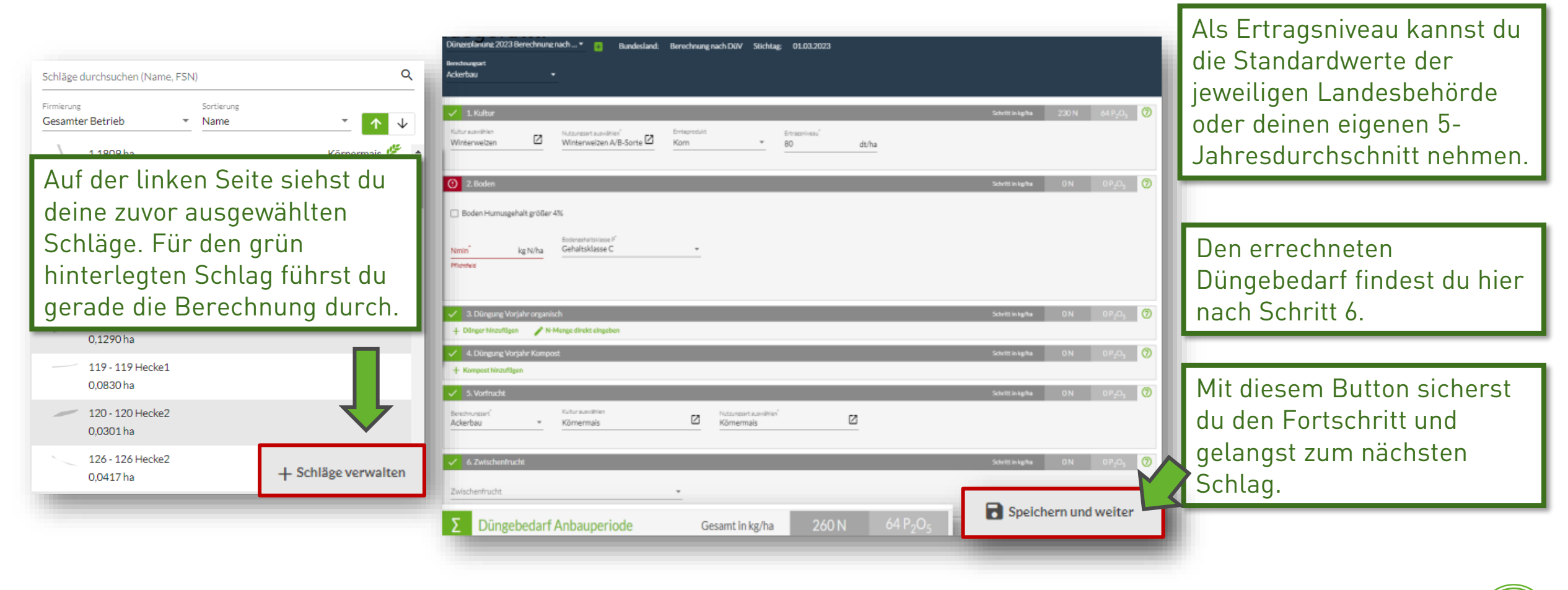

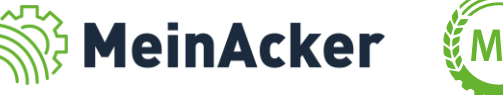

### DÜNGESALDO IN DEN AUFGABEN

#### Auswirkungen einer Düngemaßnahme

Düngung

Nach dem Speichern siehst du die Auswirkungen der Düngemaßnahme auch detailliert unter dem Menüpunkt Schläge im Reiter Düngesaldo.

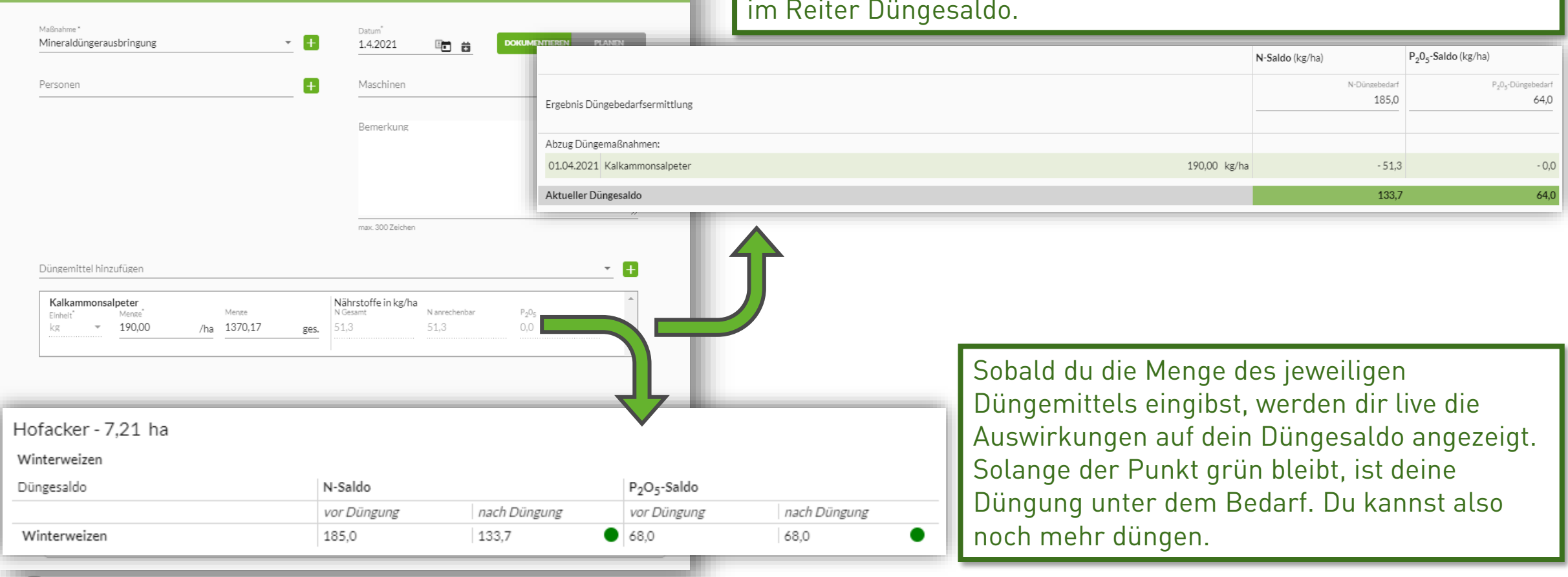

Das Düngesaldo bezieht sich immer auf eine Kultur und nicht auf den dazugehörigen Schlag.

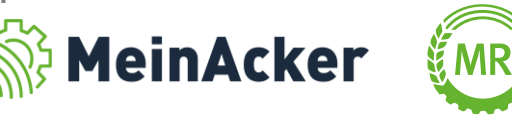

### DÜNGESALDO IN DEN AUFGABEN

Auswirkungen einer Düngemaßnahme

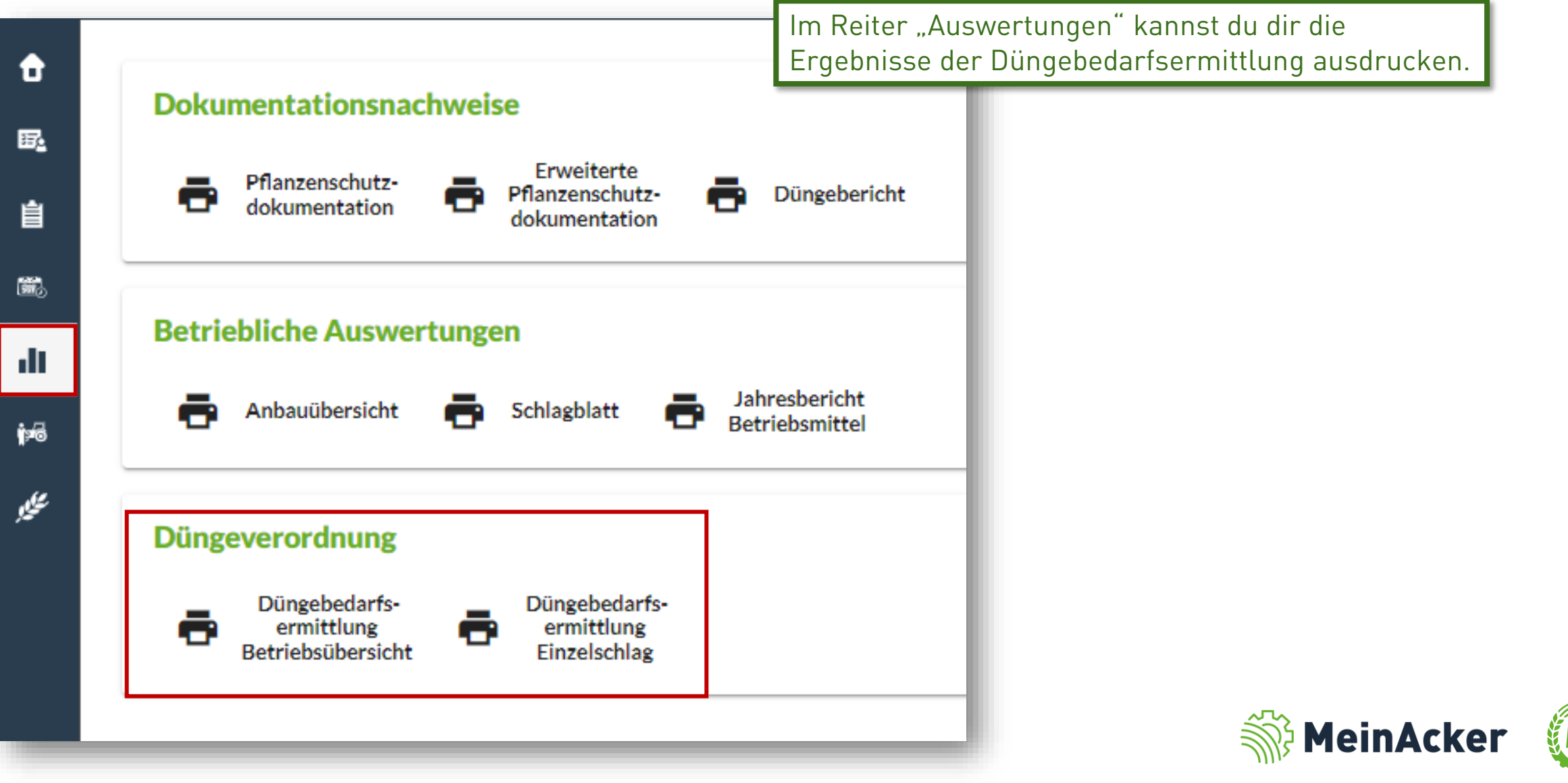

### AUSWERTUNG DER DÜNGEBEDARFSERMITTLUNG

Betriebsübersicht

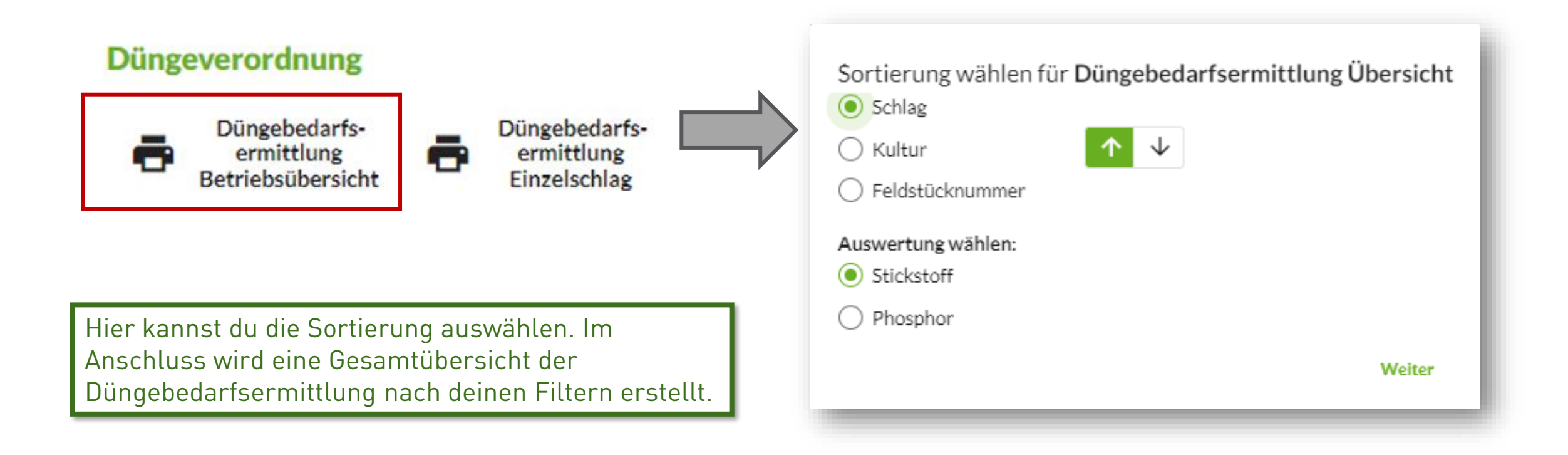

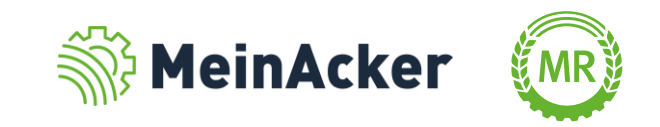

### AUSWERTUNG DER DÜNGEBEDARFSERMITTLUNG

Übersicht – Einzelschläge

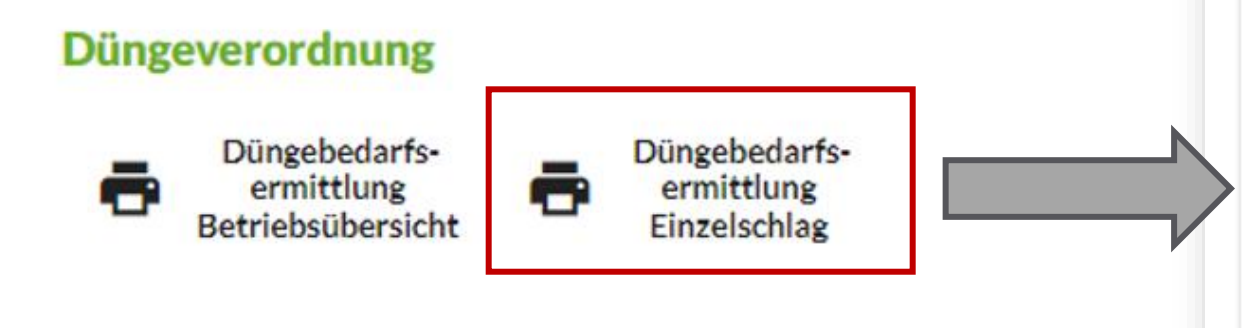

Hier kannst du die Sortierung auswählen, für die du eine Übersicht der Düngebedarfsermittlung erstellen willst. Diese erfolgt für jeden Schlag einzeln.

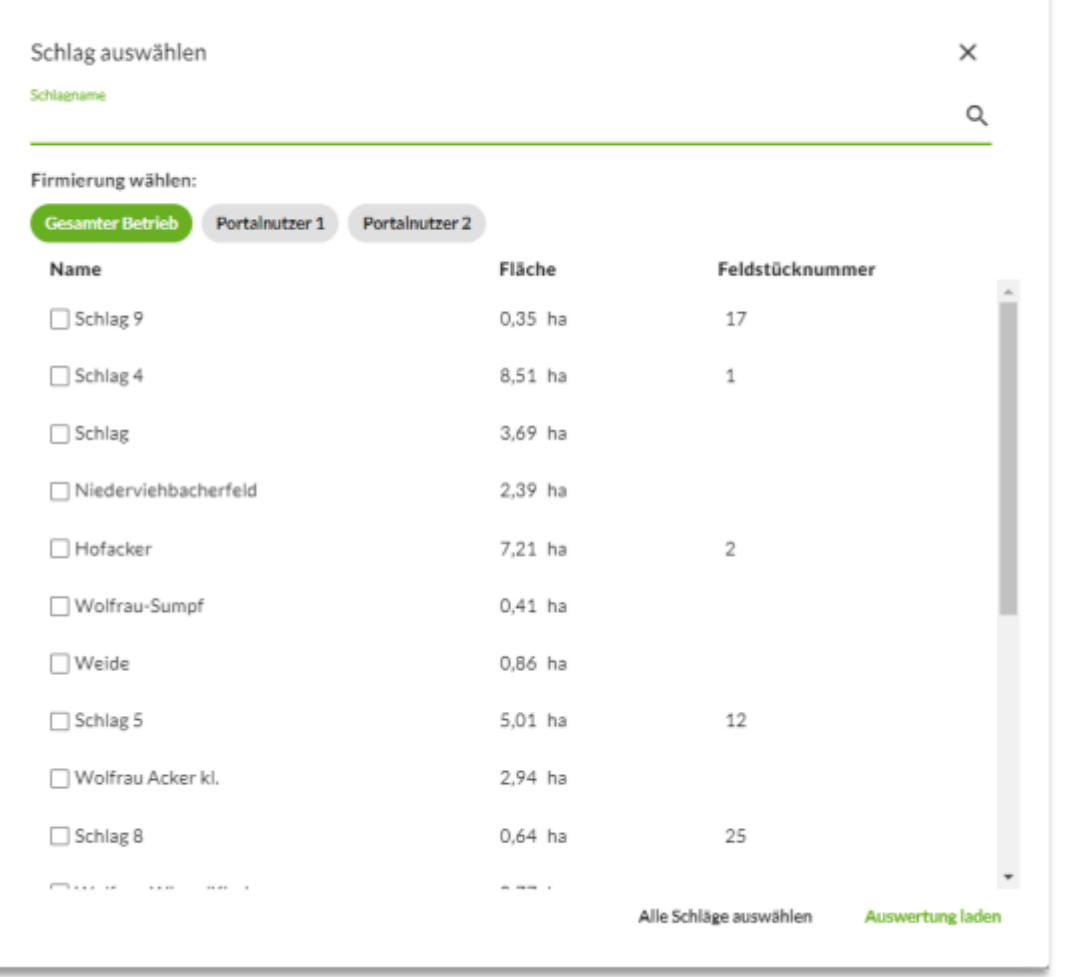

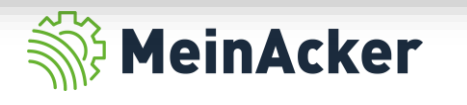

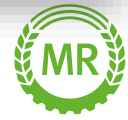

Bundesverband der Maschinenringe e. V. Am Maschinenring 1 86633 Neuburg

Produktmanagement Digitalisierung T: +49 (0) 8431 6499 – 4444 apps@maschinenringe.com

# MEHR INFOS ERWÜNSCHT?

#### **Bitte sprich uns an!**

#### Hinweis zu Präsentation/ Vortrag/ Bildmaterial: Ausschließlich zur internen Verwendung!

Der Bundesverband der Maschinenringe e. V. ist Urheber der Präsentation/ des Vortrags/ des Bildmaterials. Sie/Er/Es darf nicht ohne vorherige, schriftliche Zustimmung verwendet, veröffentlicht oder anderweitig in Umlauf gebracht werden.